# Employee Online - iCalendar (1 of 3)

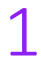

3

## Log in to Employee Online

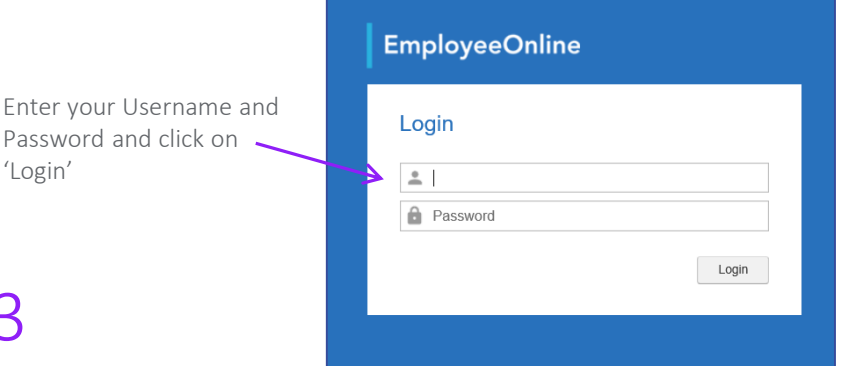

### Add New iCalendar

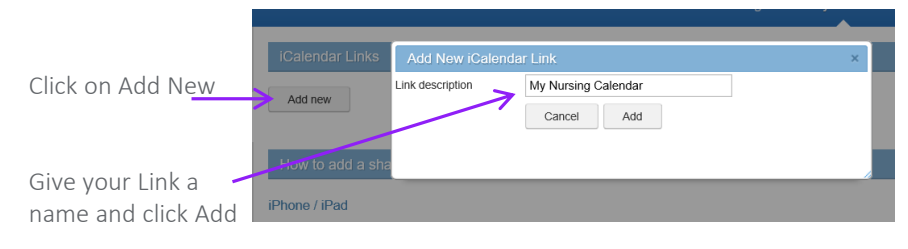

## $\sum_{i=1}^{n}$

### Go to the Skills, Training & HR tab

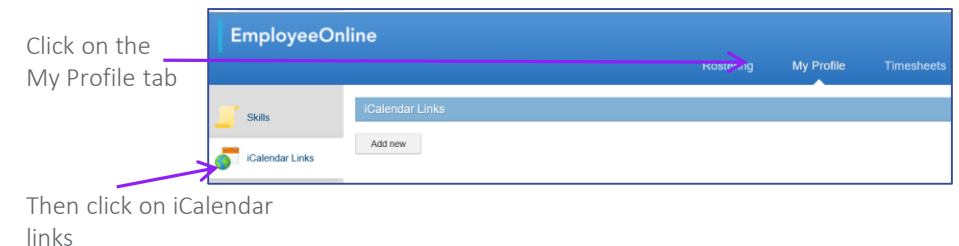

## 4 The link will be displayed

This is the link required to be entered into the settings on your device – see next section for instructions depending on your individual devices Email the link to yourself using the email button

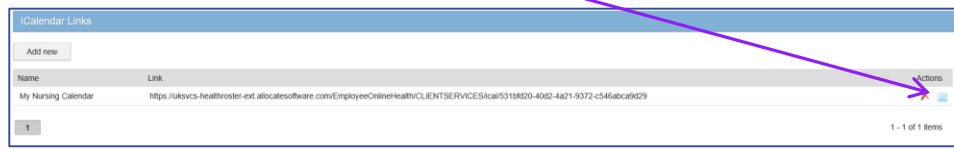

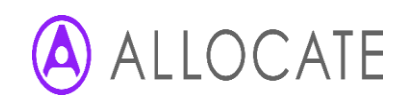

# Employee Online - iCalendar (2 of 3)

5

### Instructions for adding the Shared Calendar to your device

#### How to add a shared calendar to a device / application

#### **iPhone / iPad**

- 1. Go to Settings > Calendar > Add Account > Other > Add Subscribed Calendar.
- 2. Paste the link into the server address field and press 'Next'.
- 3. Leave all fields as they are (the description can be changed).
- 4. Press 'Save'.
- 5. The calendar will now be visible alongside the devices default calendar.

#### **Android Devices**

- 1. You will need a Gmail account in order for this to work.
- 2. Go to your Google calendar and under 'Other Calendars' choose to 'Add by URL'.
- 3. Enter the iCal address into the field provided and press 'Add Calendar'.
- 4. The calendar will now be available to view in the 'Other Calendars' section.

#### Please note:

Due to Google's calendar only refreshing every few days iCalendar information viewed through a Google calendar may be out of date.

#### Microsoft Outlook

- 1. Go to Calendar > Open Calendar > From Internet.
- 2. Paste the link into the location field and press 'OK'.
- 3. The calendar will now be available to view as an 'other' calendar.

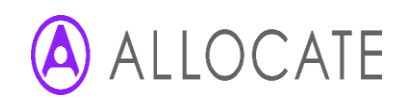

# Employee Online - iCalendar (3 of 3)

## 6 iPhone/iPad

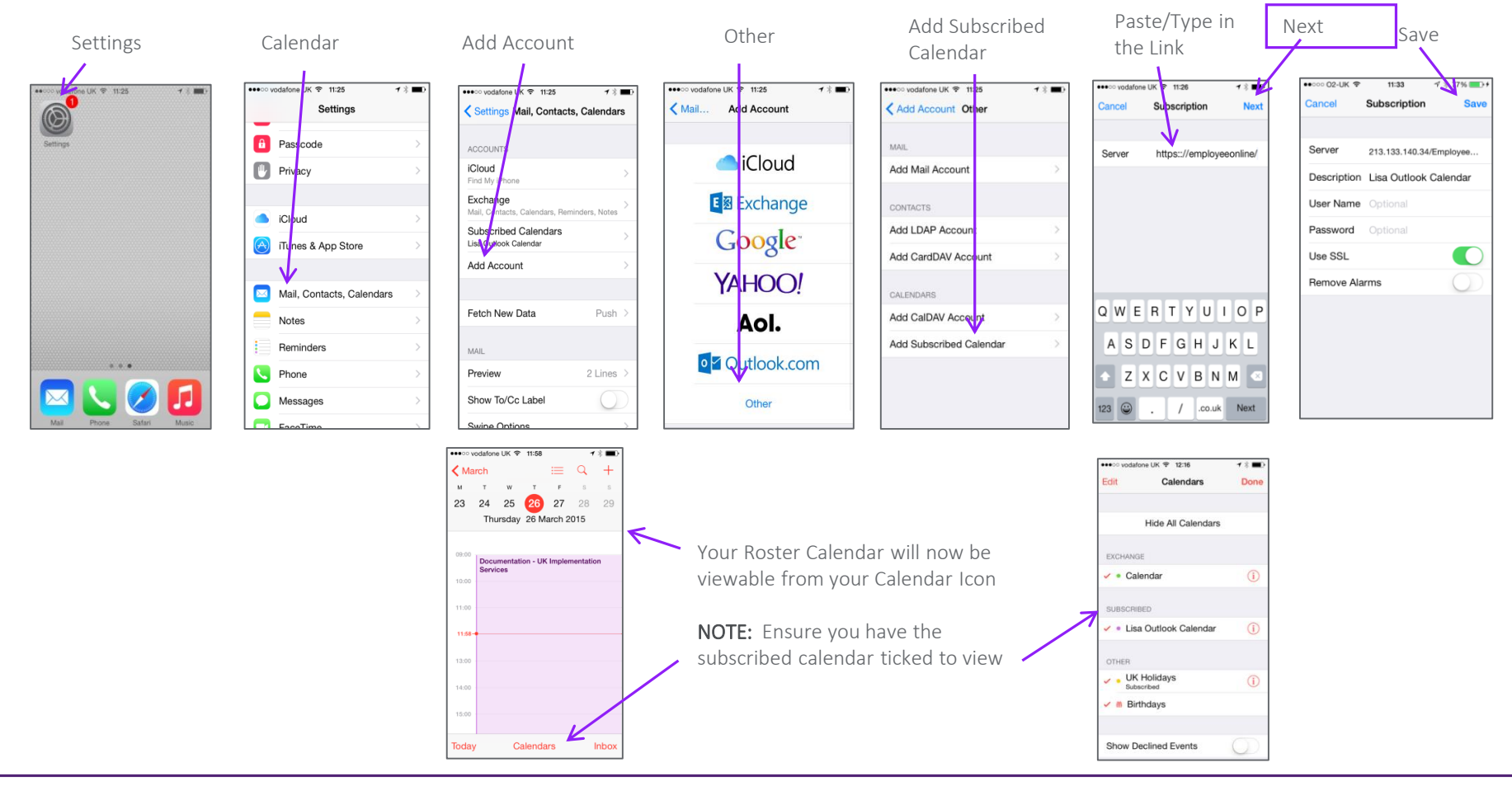

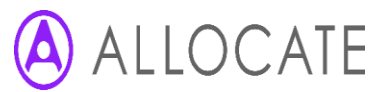

ALL7.0 August 2019